Primeiro você deve adicionar suas fotos ao site. Para isso, na sua conta vá até a aba "Galeria":

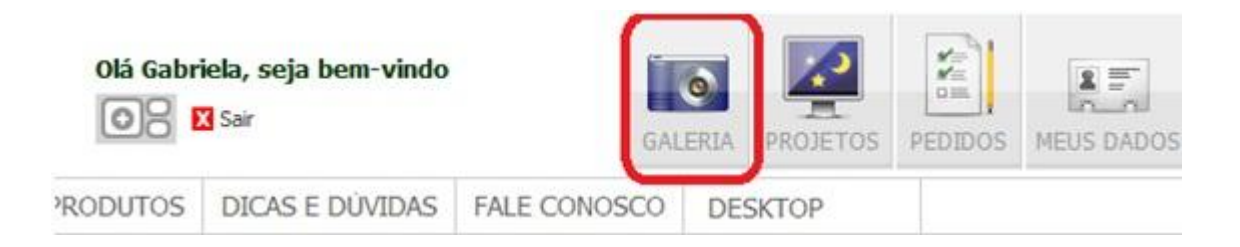

Na tela seguinte você poderá criar uma pasta, podendo organizar melhor suas fotos. Dê um nome para sua pasta e clique em continuar:

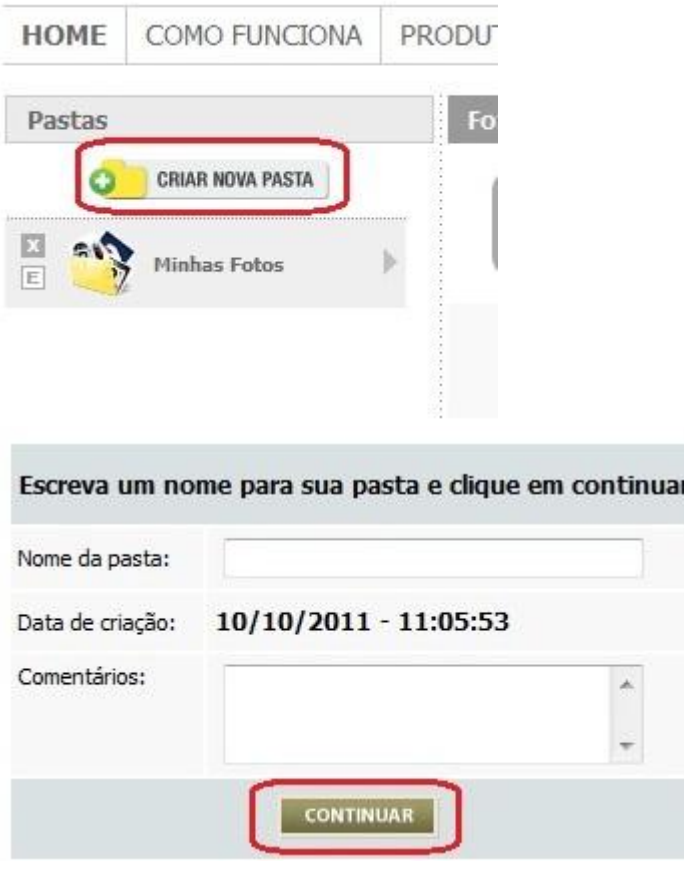

Na tela seguinte clique na opção "Adicionar Fotos":

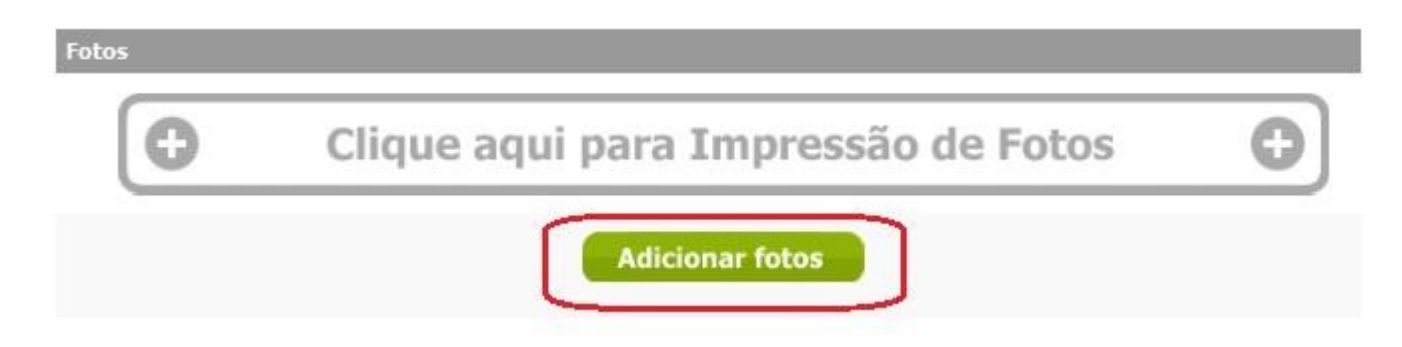

Clique em "Adicionar Arquivos" para acessar suas pastas de imagens

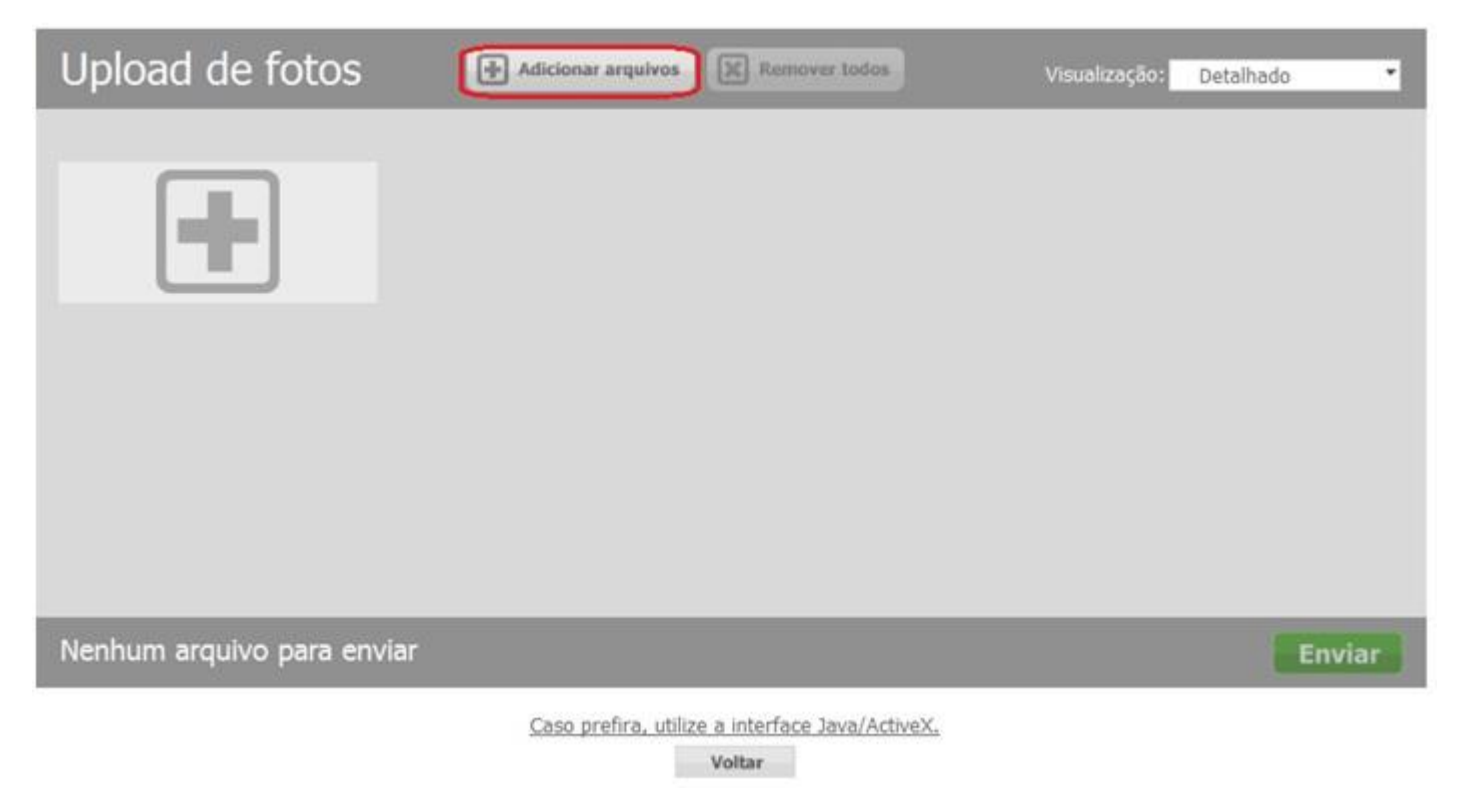

Assim que selecionar os arquivos, dê dois cliques nas imagens ou clique em Abrir:

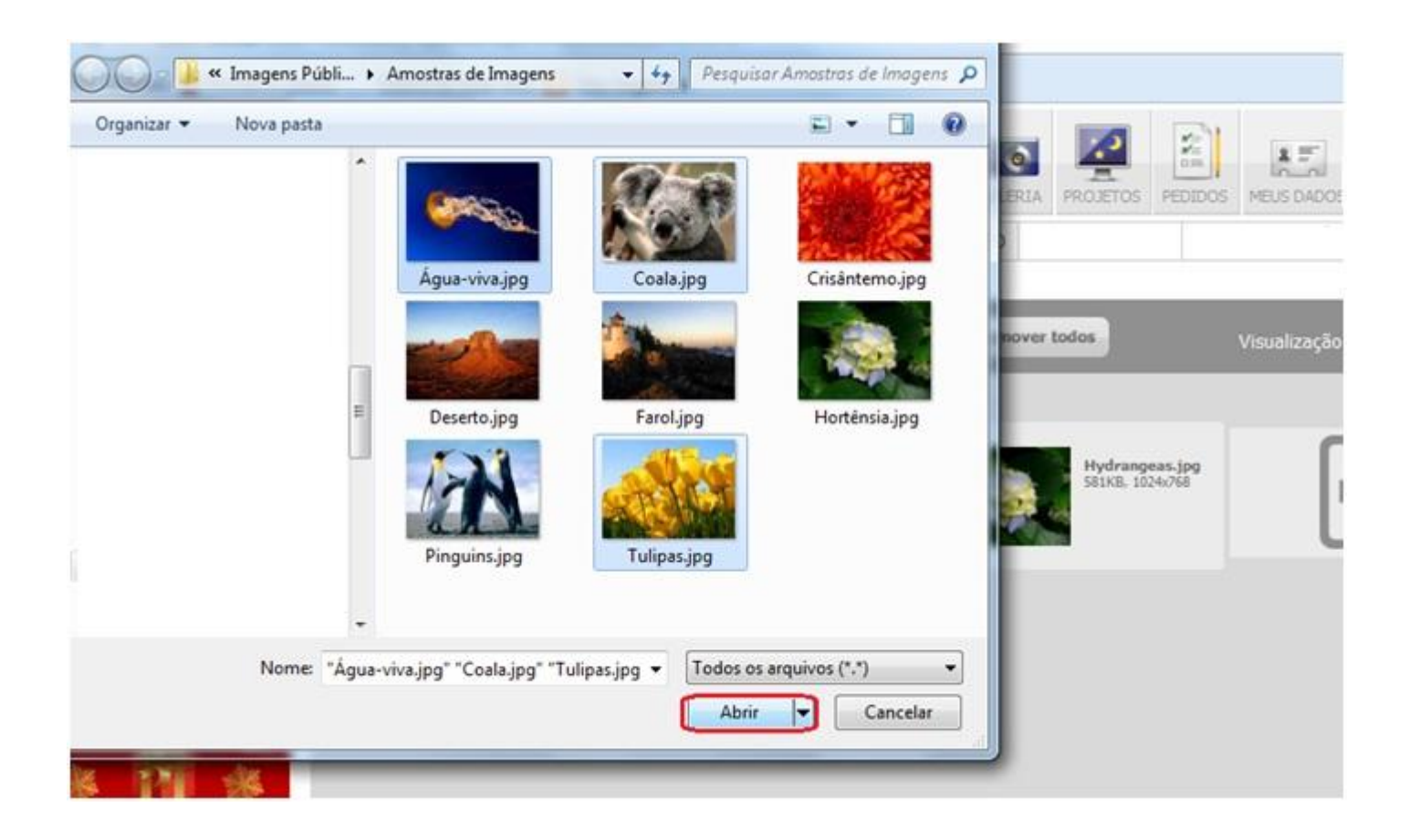

Após selecionar as imagens desejadas, basta clicar na opção "Enviar":

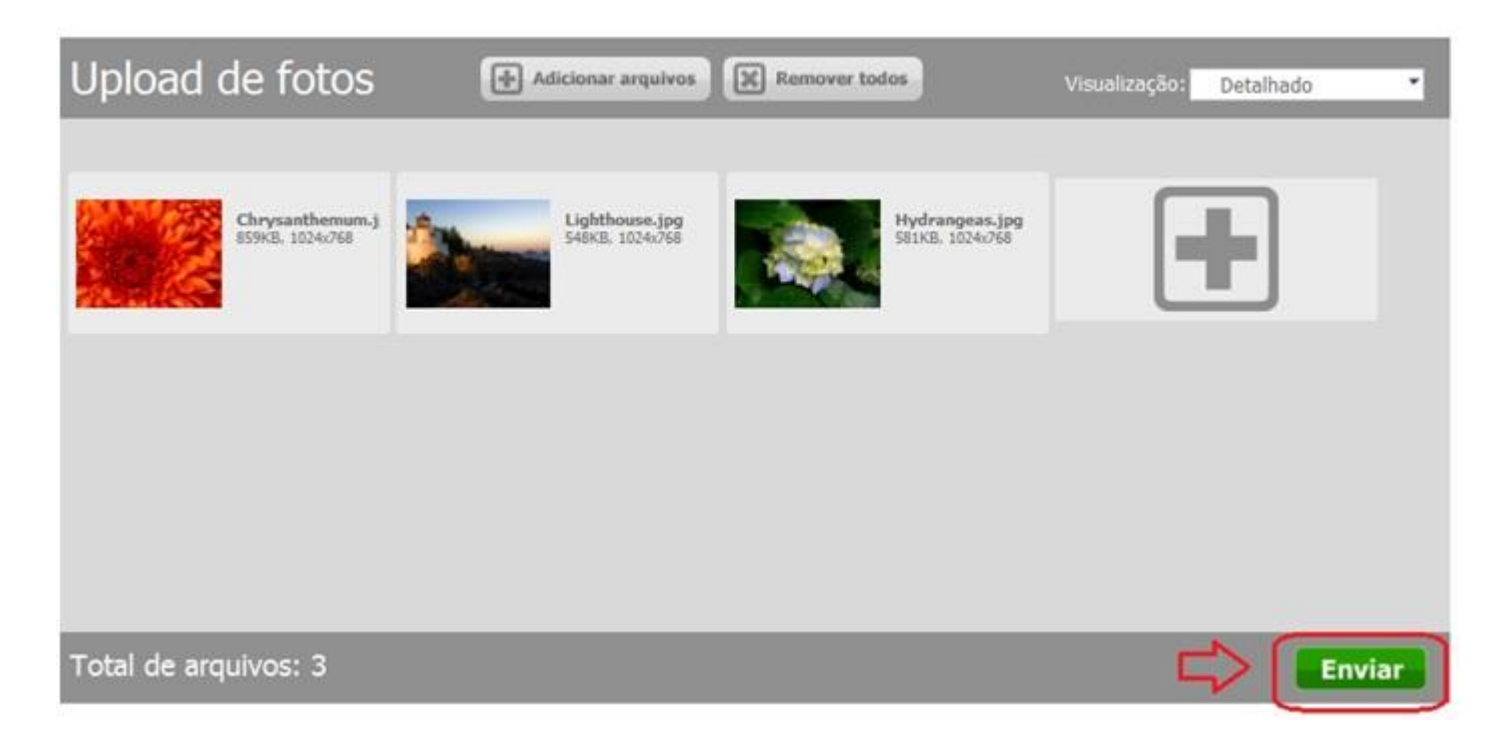

## Em seguida a pasta com as imagens que inseriu:

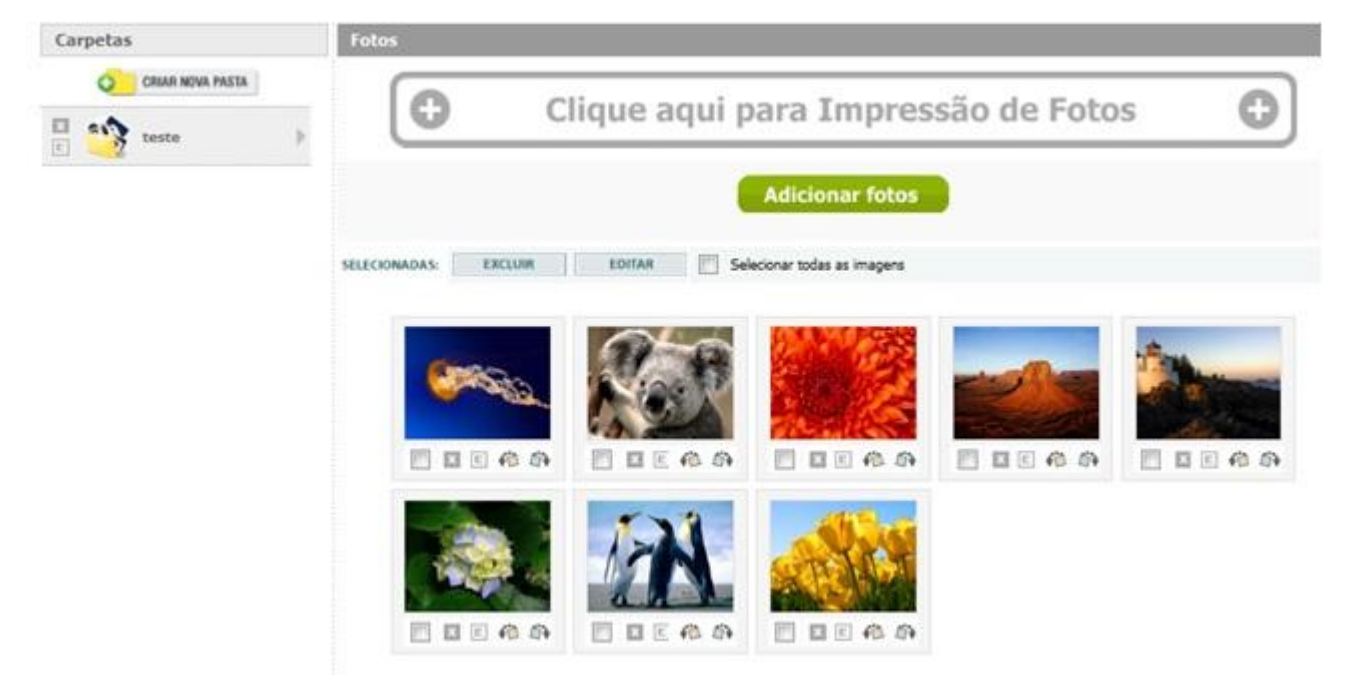

Suas fotos já foram adicionadas a galeria. Para prosseguir na impressão clique em "Clique aqui para a impressão de fotos":

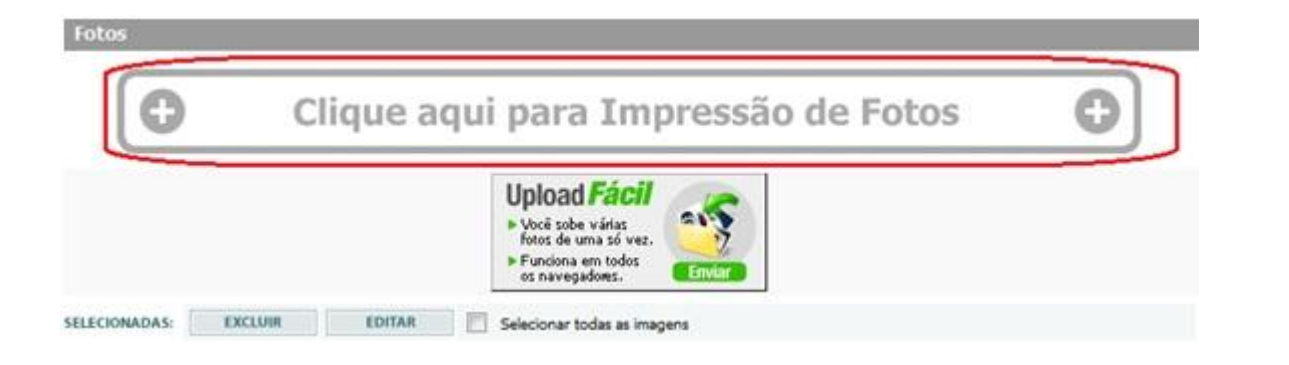

Feito isso, abrirá a tela abaixo. Fique atento às explicações fornecidas sobre os ajustes disponíveis, pois ao dar continuidade será necessário optar por uma das duas opções apresentadas para um melhor resultado da impressão:

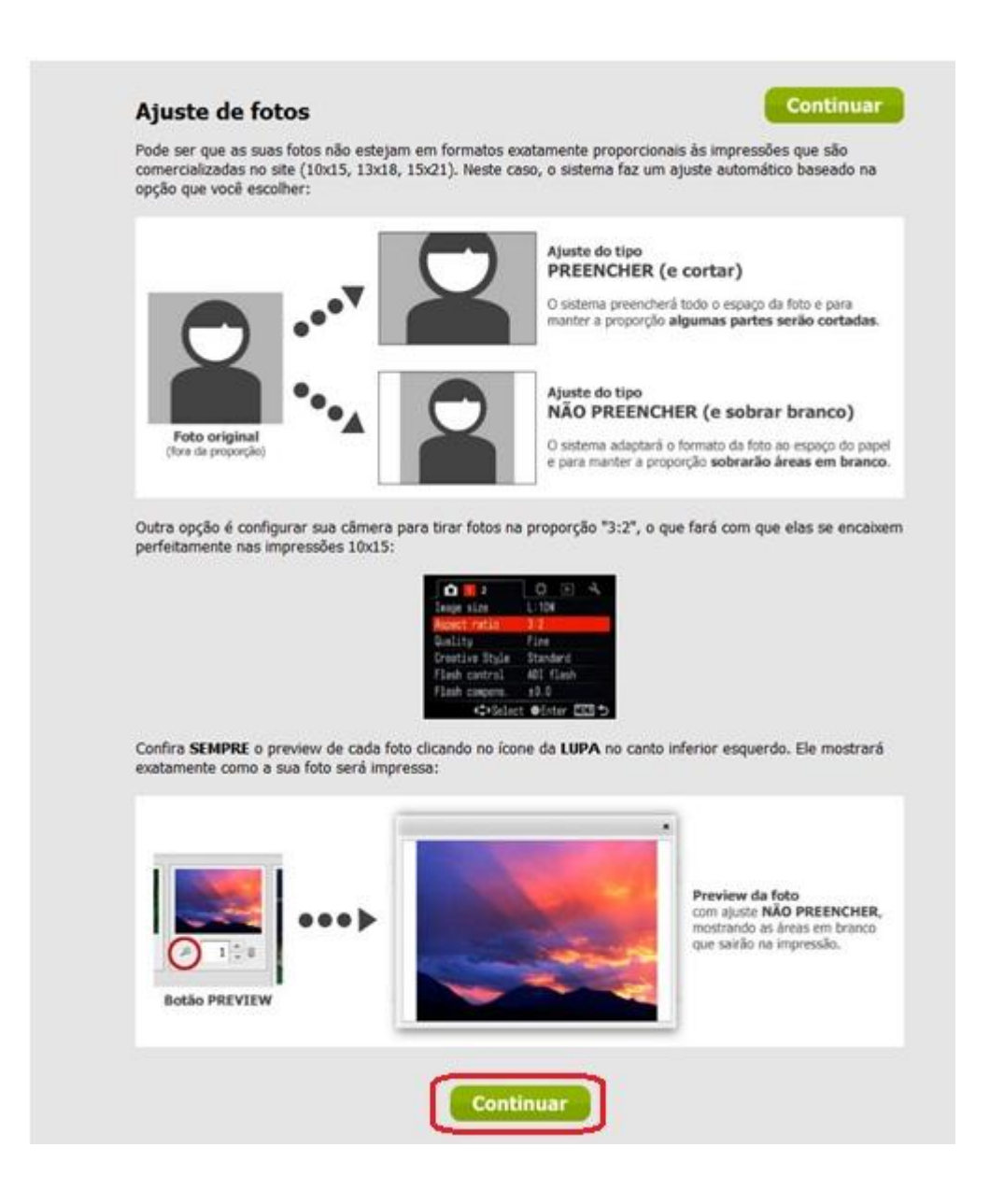

Depois de lida com atenção as informações, apenas clique em continuar para prosseguir com a impressão de fotos.

Uma nova janela será aberta e é nela que você irá escolher as configurações de sua fotos impressas. Por exemplo, a imagem a seguir está configurada de maneira que a impressão adequada seja no tamanho 13x18:

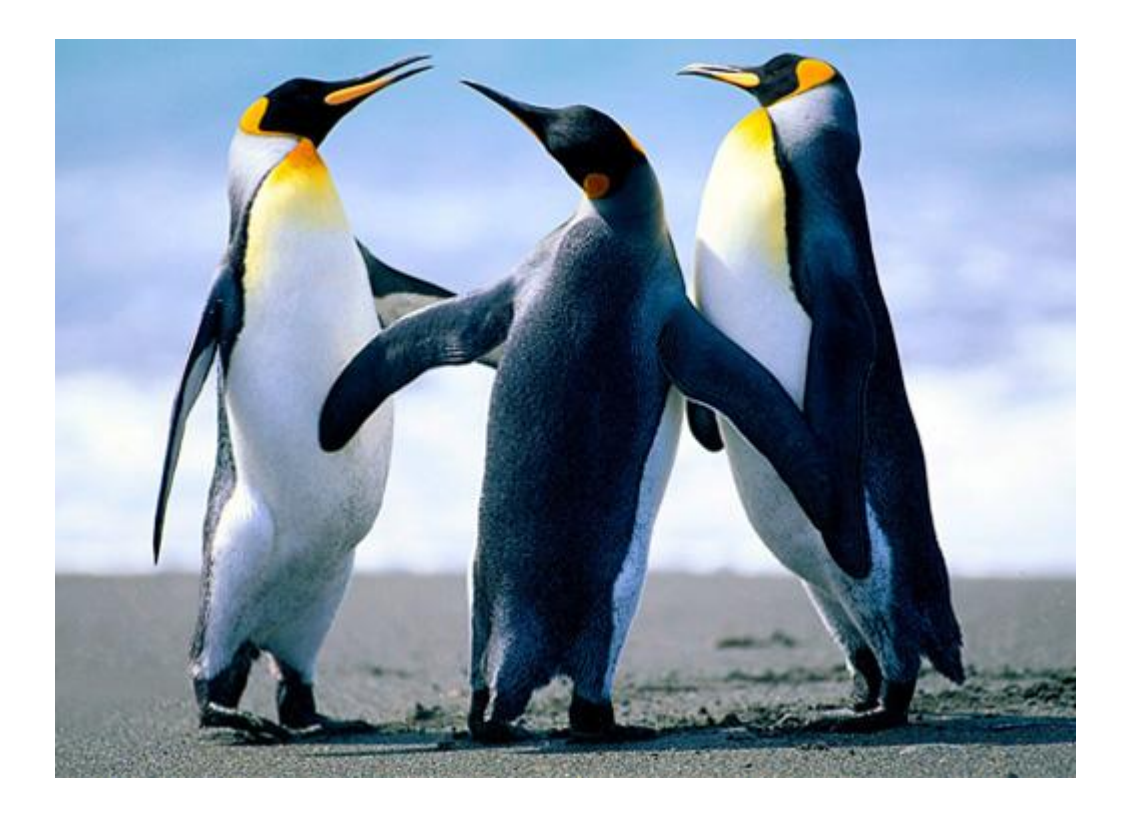

Assim, para "tamanho 13x18"; "ajuste: preencher (e cortar)"; "borda: não" teremos:

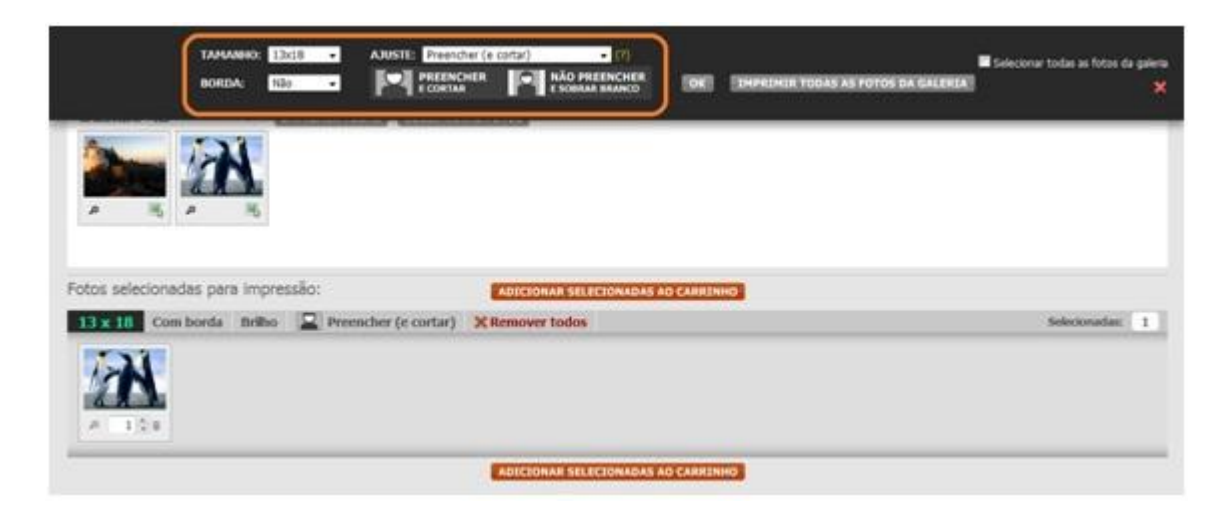

Clique sempre na lupa na parte inferior da foto para visualizar a impressão:

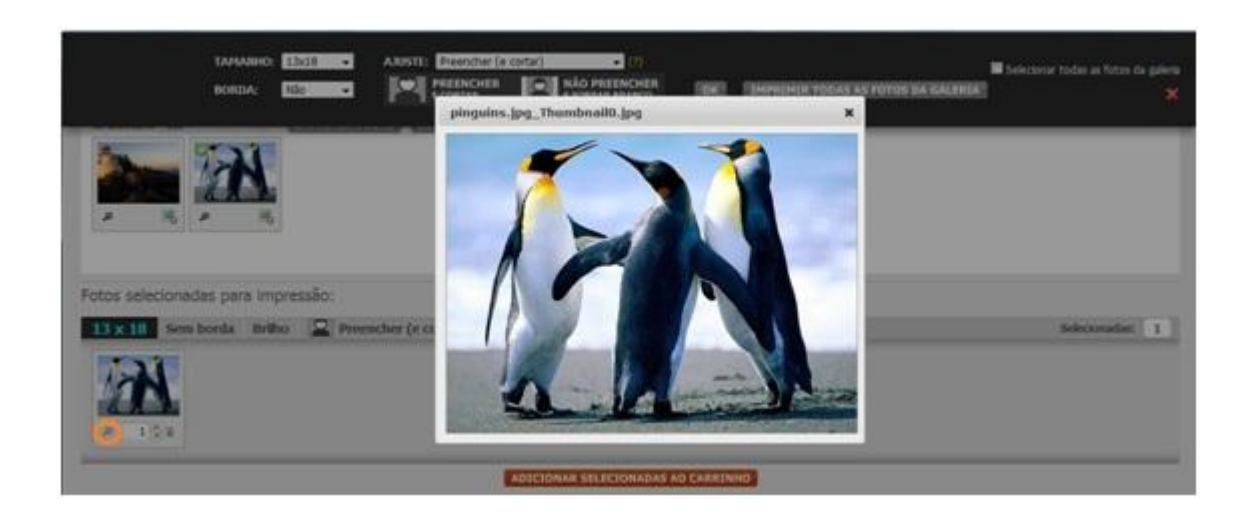

Note que a foto preenche todo o espaço destinado à imagem e que não existem espaços em branco.

Já para "tamanho 13x18"; "ajuste: preencher (e cortar)"; "borda: sim" teremos:

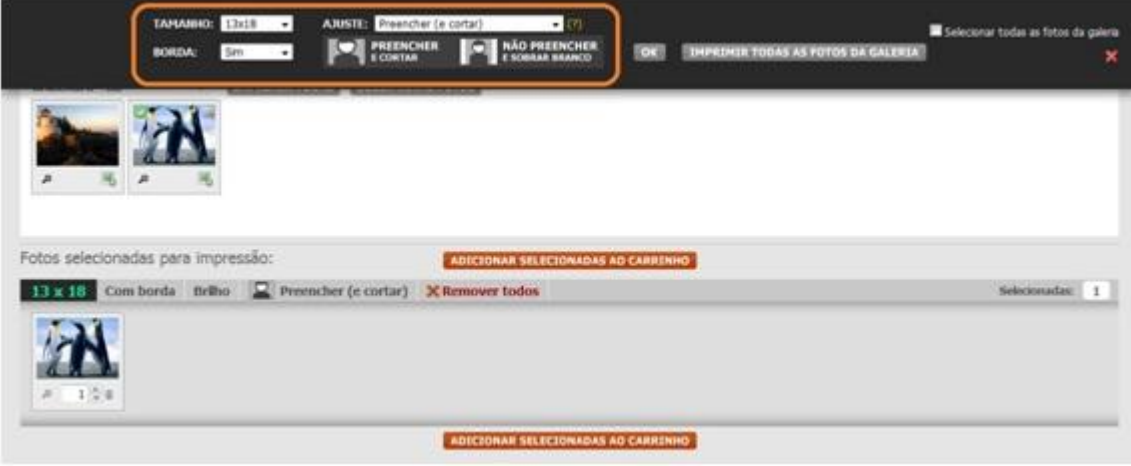

Clique sempre na lupa na parte inferior da foto para visualizar a impressão:

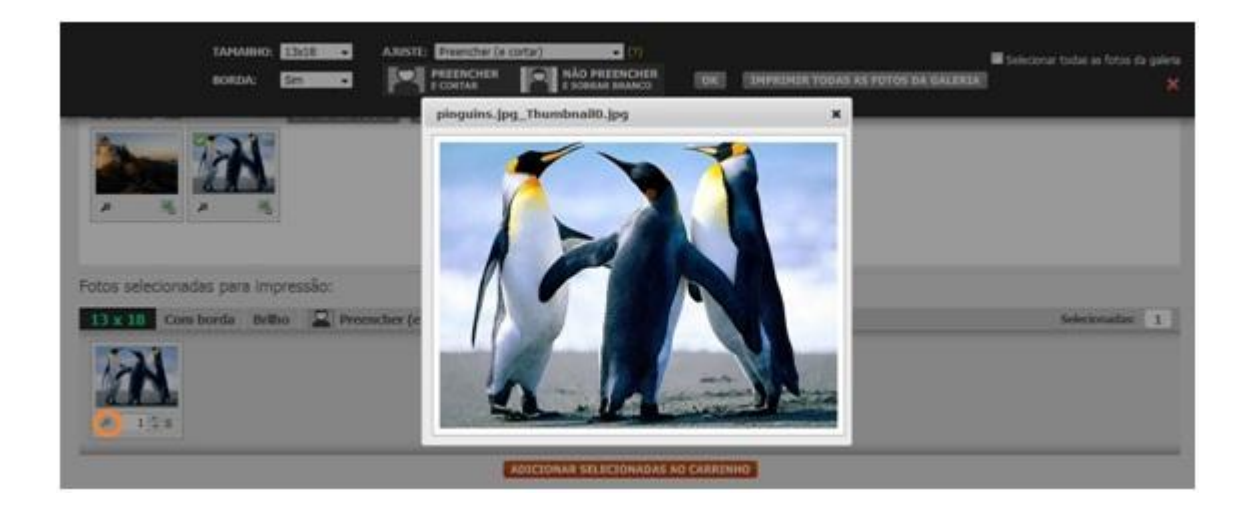

Note que foram acrescentadas barras brancas simétricas em cima e embaixo e aos lados. Como essas faixas são acrescentadas dentro do espaço destinado à imagem, pode acontecer que a borda cause alguns cortes, por isso é importante estar sempre atento e visualizar a foto antes de finalizá-la para impressão, verificando se a imagem não ficou comprometida.

Ter uma imagem configurada para impressão 13x18 não quer dizer que esse é o único tamanho possível para impressão. Você pode escolher o tamanho 10x15, por exemplo. Nesse caso, a melhor opção é o ajuste "não preencher (e sobrar branco)". Veja a seguir.

Ao enviar essa imagem para impressão 10x15, ela sofrerá cortes que, muito provavelmente, irão comprometer a foto:

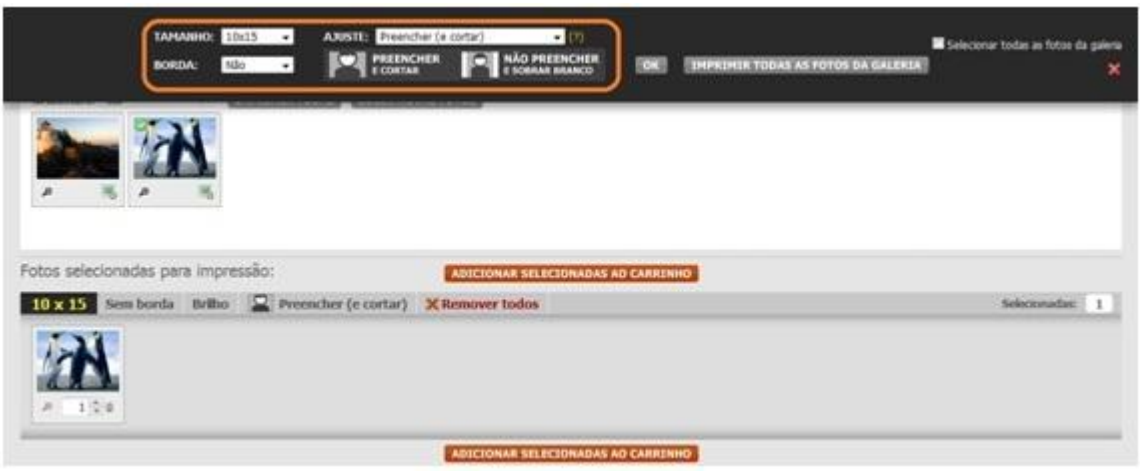

Clicando na lupa é possível verificar se houve ou não cortes, note que a parte superior da foto ficou comprometida:

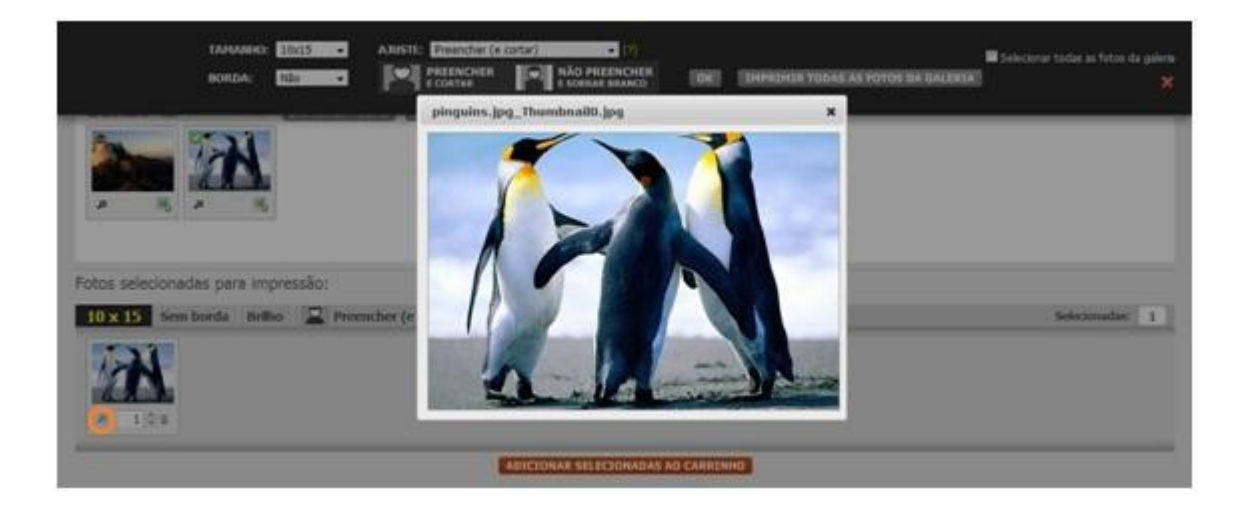

Optando pelo ajuste "não preencher (e sobrar branco)", você evita cortes:

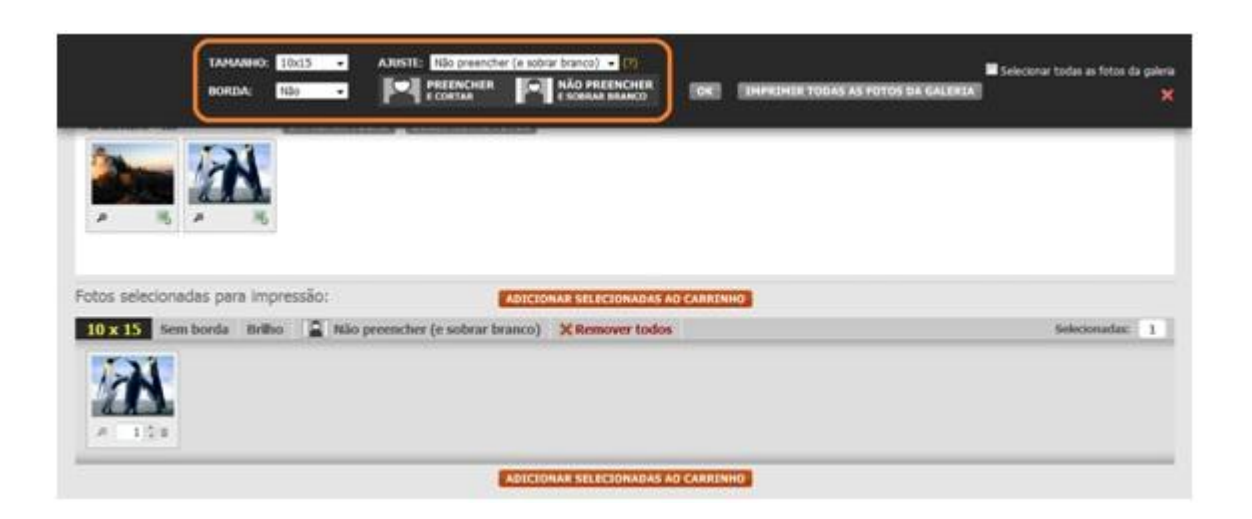

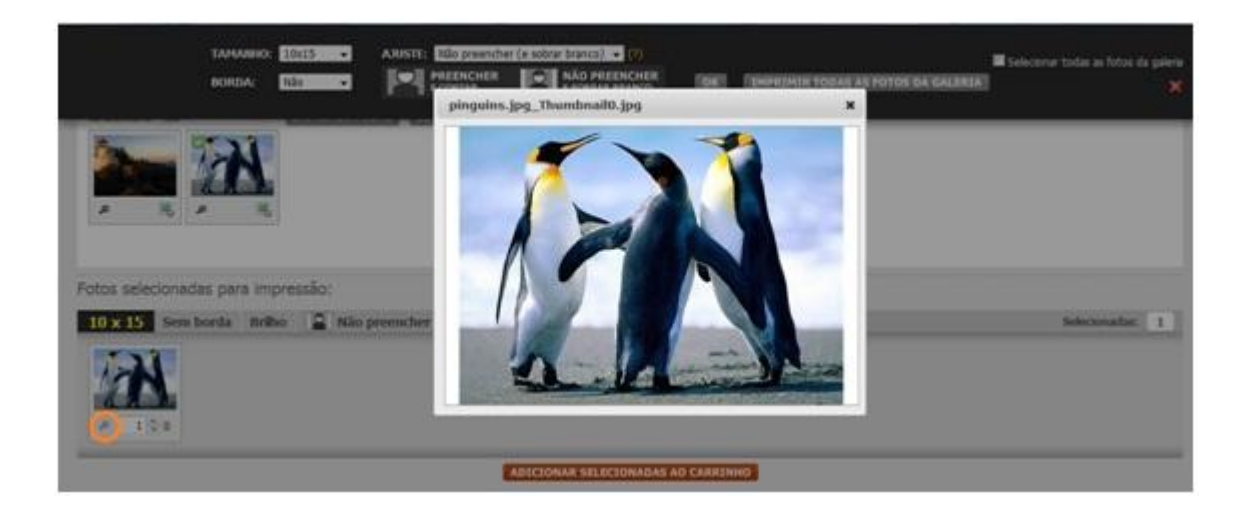

Note que, diferente da opção "bordas", o ajuste "não preencher" coloca faixas brancas apenas dos lados (ou, em outros casos, apenas nas partes superior e inferior). Essa opção adequa a foto de modo que ela caiba sem nenhum tipo de corte na área destina à impressão.

Supondo que você tenha uma foto e não tenha certeza de suas configurações, mas precise imprimi-la num tamanho específico, é preciso que você confira dentre essas opções, qual é a mais viável, qual não irá comprometer a imagem impressa.

Tendo verificado as configurações ideias para impressão de suas fotos, selecione a opção "Imprimir todas":

### Impressão de Fotos

## Suas fotos

Clique nas suas fotos abaixo ou arraste para baixo para escolher o tamanho e tipo de impressão:

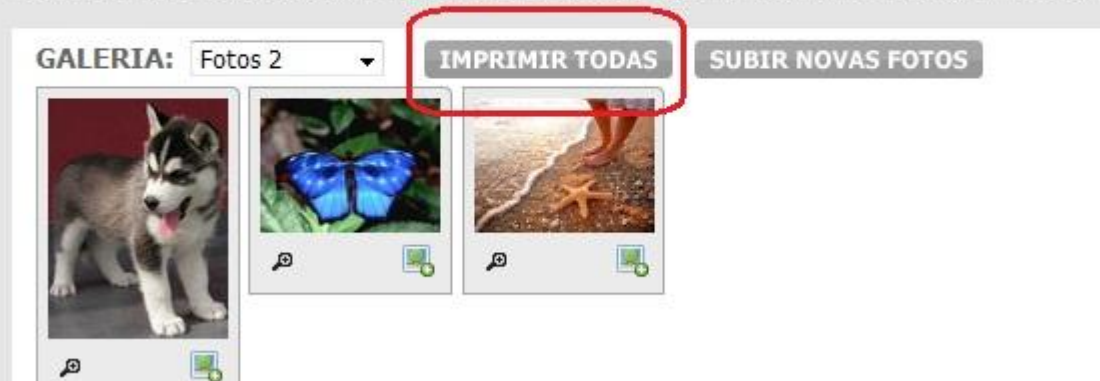

#### Clique em "Clique aqui para iniciar" para começar o processo de envio das fotos:

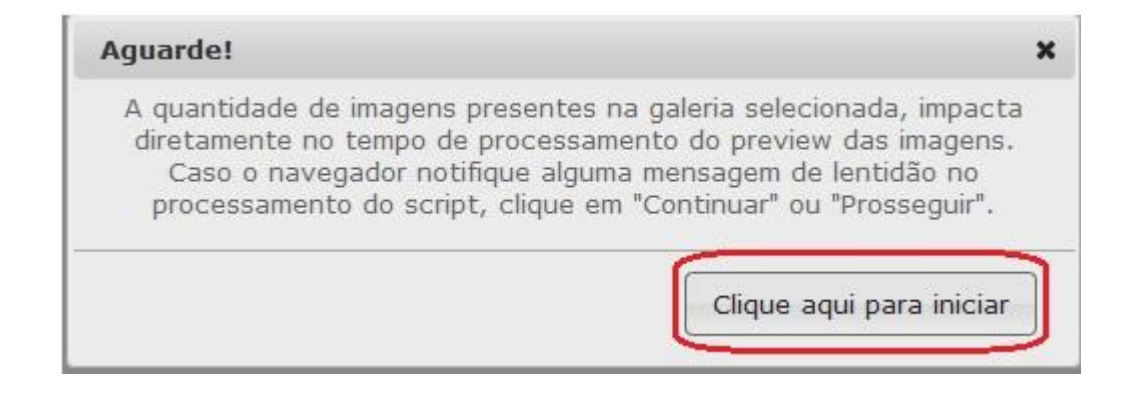

#### Aguarde o processamento das fotos:

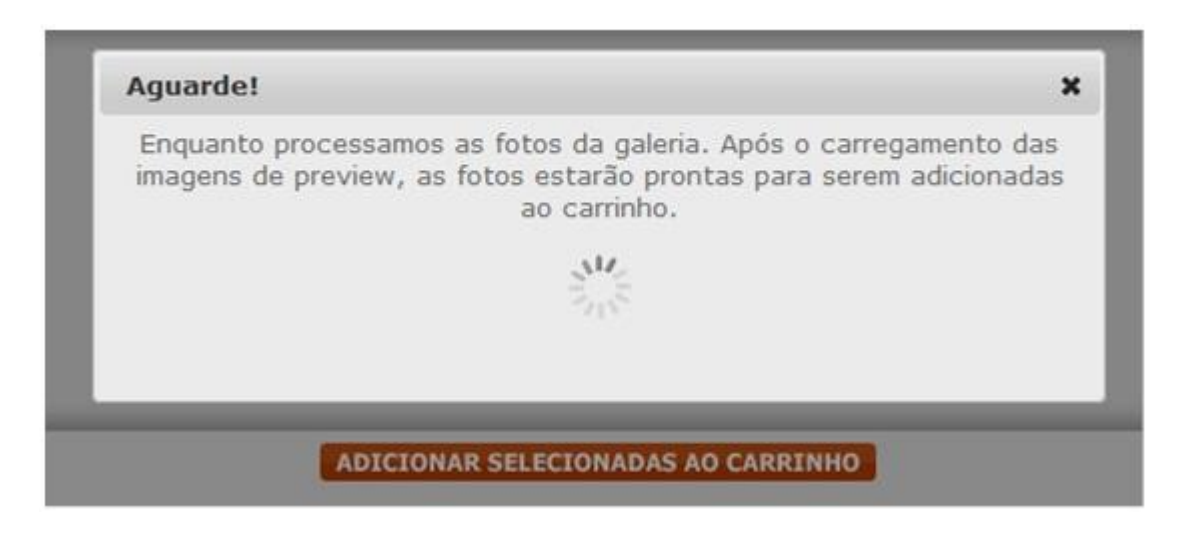

Quando as imagens forem carregadas, clique em "Adicionar selecionadas ao carrinho":

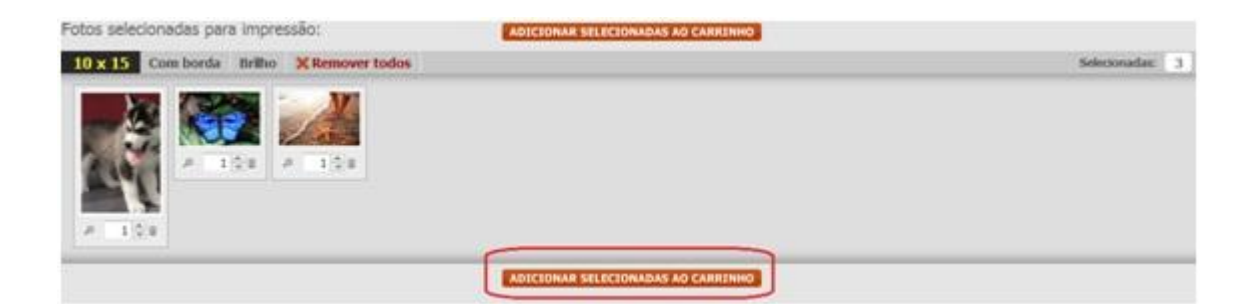

# Caso já tenha enviado todas as fotos desejadas, clique em "Ir para o carrinho".

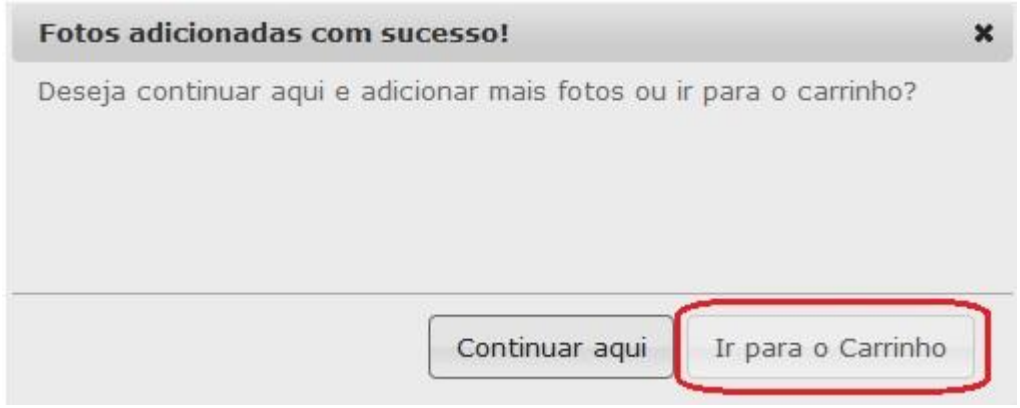

Pronto! Todas as fotos da sua pasta já foram adicionadas ao carrinho e você poderá finalizar o seu pedido:

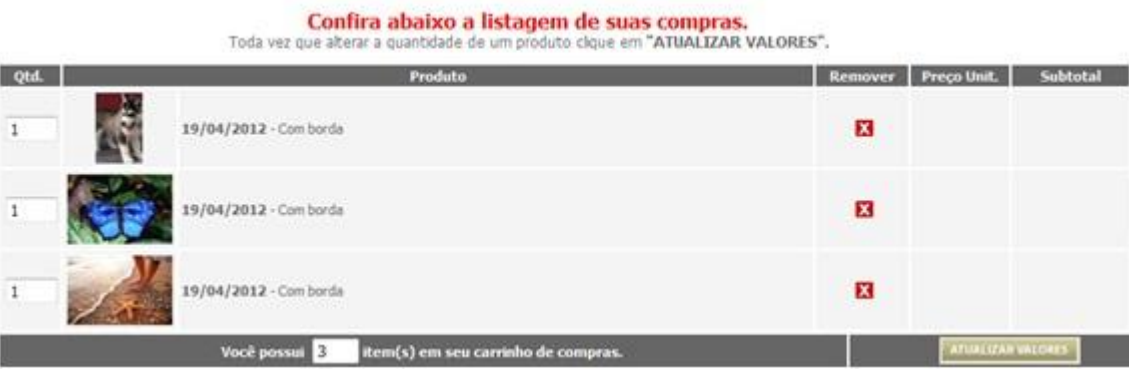